## SETTING UP A FILE FOR WHITE INK

- 1. In Adobe InDesign, create a new layer that will contain the white portions of your design. This layer should be named White. This layer needs to be on the top of any 4/color design you may have (set this as the top-most layer).
- 2. Create a new color swatch. Label it White
- 3. Change the color type to Spot Color
- 4. Change the color build to a 5% fill of either cyan, magenta or yellow. This will allow you to see the color and the program will recognize it as a color (it will still print in white)
- 5. If you have more than one color of white create another layer and label it White2 and follow steps 3-4
- 6. On the White layer, with the White color, fill in the objects that you would like to have colored white, or, if you want white to be printed behind a design element, trace the shape you will need.
- 7. Set the White to overprint: Window  $>$  Output  $>$  Attributes

## NOTES:

The white ink will be changed on press to print first in the print order

The software we use to printis cAsEsEnSiTiVe, so make sure you capitalize the letter W in "White".

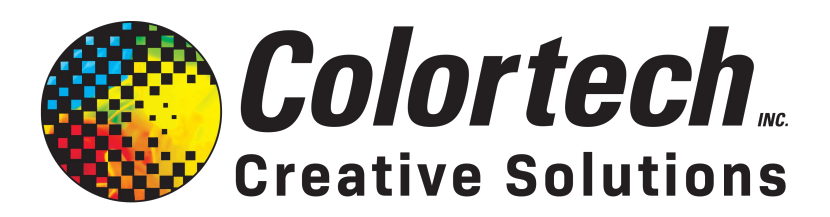

Bringing your ideas to life...in full color

Integrated Marketing · Design · Full-Service Printing

717.273.8107 | csr@colortechinc.com | www.ColortechInc.com